## **Thunderbird(Mac-OS X)IMAP 設定方法**

<メールソフトを手動で設定する>

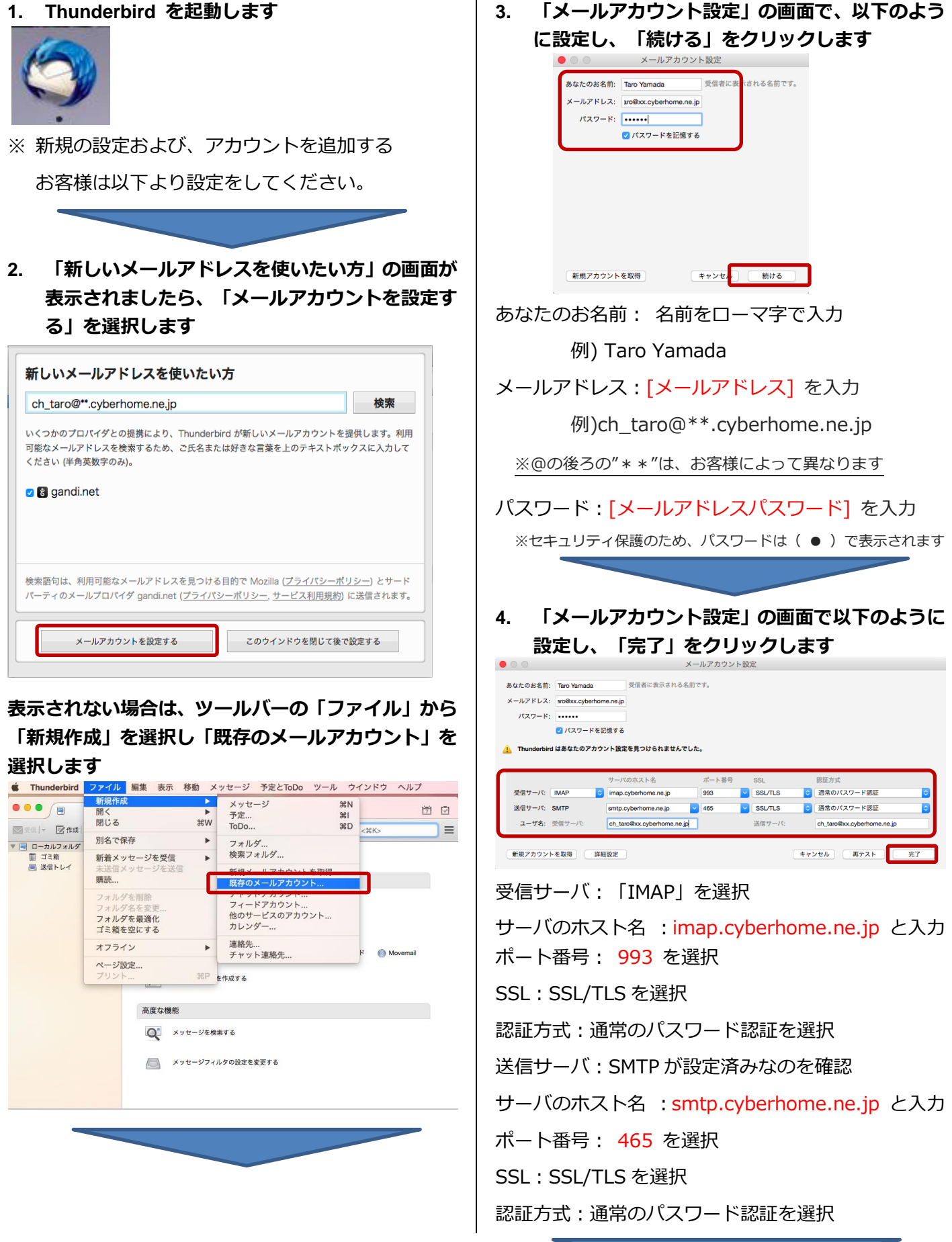

**5. メニューバーの「ツール」から「アカウント設定」**

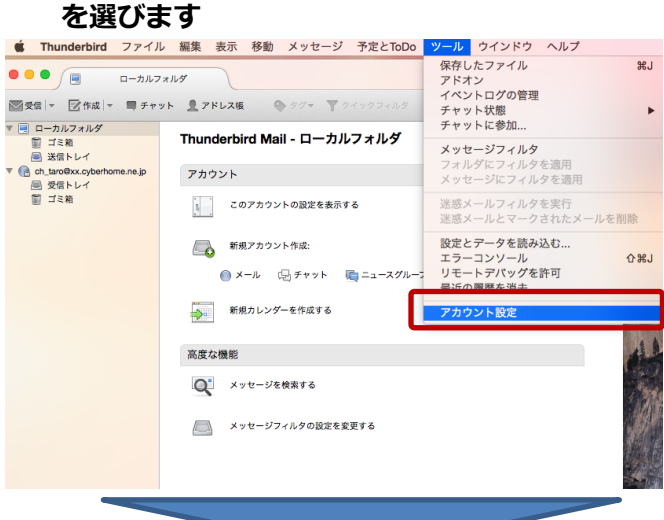

**6. アカウント設定のウインドウの左側のメニュー から「サーバ設定」を選択し、以下のように設定 します**

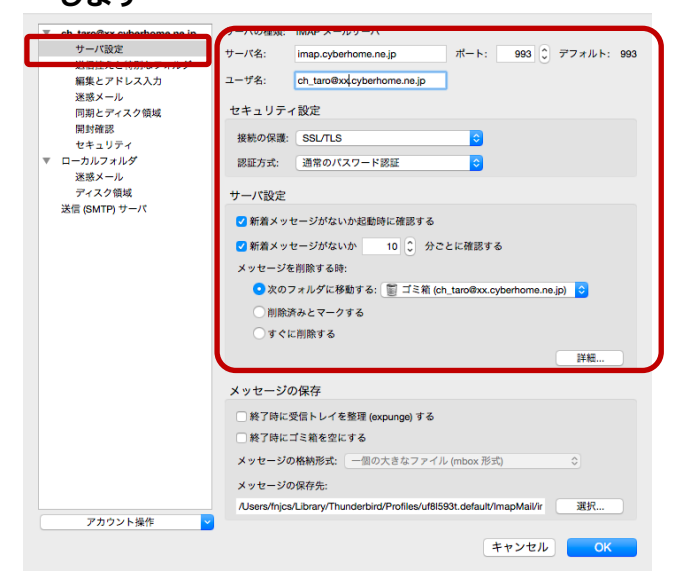

サーバ名: imap.cyberhome.ne.jp を確認 ポート: 993 を確認

ユーザ名:[メールアドレス] を確認

例) ) ch\_taro@\*\*.cyberhome.ne.jp ※@の後ろの"\*\*"は、お客様によって異なります

### **■セキュリティ設定**

接続の保護:「SSL/TLS」を選択 認証方式:「通常のパスワード認証」を選択

#### ■**サーバ設定**

[メッセージを削除する時]:「次のフォルダに移動す る:」にチェックが入り、「ゴミ箱」が選択されてい ることを確認します

**7. 左側のメニューから「送信 (SMTP) サーバ」を 選択して以下を設定し「編集」をクリックします**

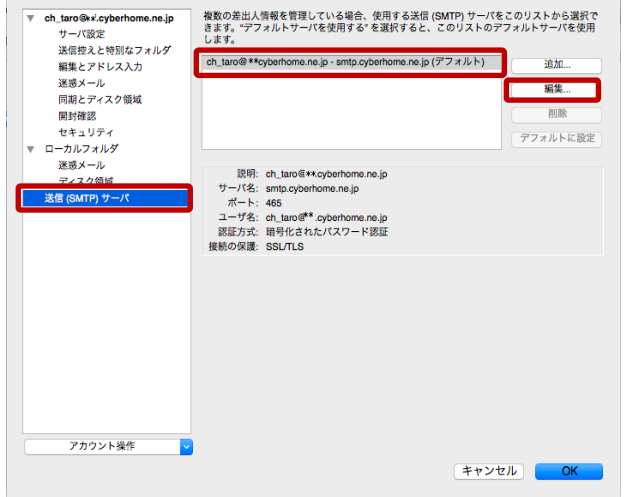

枠内より、お使いになる送信 (SMTP) サーバを選択 します

**8. 「送信 (SMTP) サーバ」の画面で、以下のよう に設定し、「OK」をクリックします**

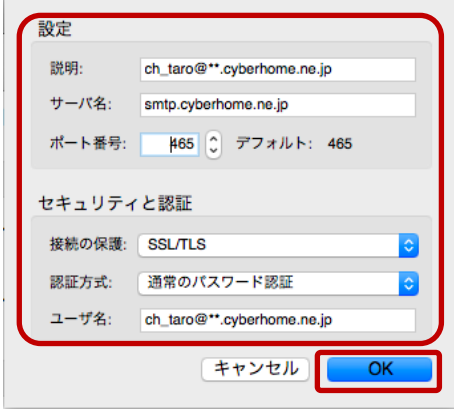

#### **■設定**

説明:メールアドレスなど、わかりやすい名前を入力 例) ch\_taro@\*\*.cyberhome.ne.jp

※@の後ろの"\*\*"は、お客様によって異なります

サーバ名: smtp.cyberhome.ne.jp を確認

ポート番号: 465 と入力済みなのを確認

#### **■セキュリティと認証**

接続の保護:「STARTTLS」を確認

認証方式:「通常のパスワード認証」を確認

ユーザ名: [メールアドレス] が入力済みなのを確認

例) ch\_taro@\*\*.cyberhome.ne.jp

※@の後ろの"\*\*"は、お客様によって異なります

# **9. 「アカウント設定」の画面に戻りましたら、「OK」**

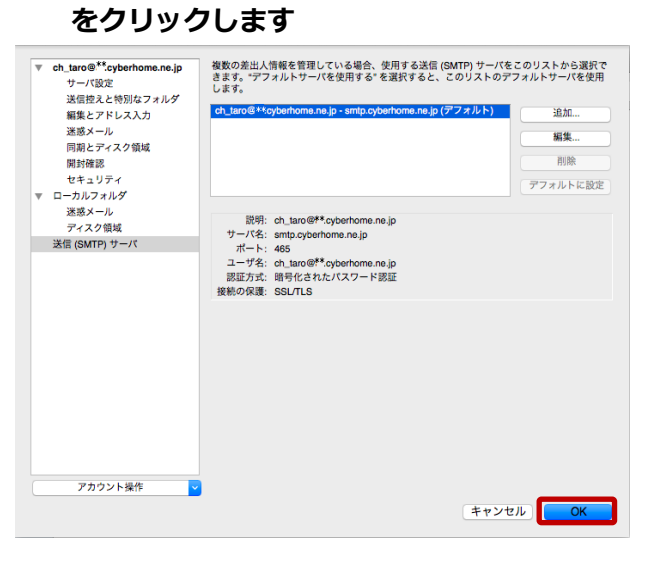

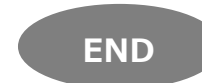